### Help Index

Select one of sections below by clicking on it with the left mouse button or by using the Tab key to move the highlight and pressing Enter. For information on how to use Help, press **F1** or choose <u>Using Help</u> from the <u>'Help'</u> menu.

#### **Main Topics**

Getting Started How to Use Icolib Objectives Registration ICOLIB.INI Icon Library Files Contributions Menus

#### **Index of Help Items**

<u>'File' Menu</u> 'Help' Menu About Icolib **Clicking Operation** Control Close **Control Maximize Control Menu** Control Minimize Control Move Control Restore Control Size Control Switch-To <u>Exit</u> Getting Started Help Index Help Using Help How to Register How to Use **ICOLIB.INI File** Icon Contributions Icon Library Files Icon Library Objectives Menu Index Start/Stop Animation Title Bar

### About *Icolib*

This <u>'Help'</u> menu option displays a dialog box containing some information about the version number and author of *lcolib*.

After you have read the information contained in this window, you must close it before you can continue using *lcolib*.

You can close the **About Box** by <u>clicking</u> on the **OK** pushbutton, by pressing the **return** key on the keyboard, or by using the <u>Control Close</u> features provided by Windows.

### **Control Close**

The Control Close option of the <u>Control Menu</u> closes the active application window. If a dialog box is open and has a Control menu, choosing this command only closes the dialog box.

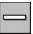

This is the Control Menu icon. <u>Double-clicking</u> this icon is the same as choosing Control Close.

If you are situated in the application's main window then closing this window is the same as choosing the <u>Exit</u> option under the <u>'File'</u> menu.

#### **Clicking Operation**

The clicking operation is performed by moving the mouse cursor to the item to be clicked, pressing either the left or right mouse button briefly, and then releasing it without moving the cursor position.

Double clicking involves pressing and releasing the left mouse button twice in quick succession.

### **Control Maximize**

The Control Maximize option of the <u>Control Menu</u> enlarges the active window to fill the available screen space.

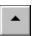

This is the Maximize icon which, if <u>clicked</u>, is the same as choosing Control Maximize.

You can restore a maximized window to its former size by using the <u>Control Restore</u> command.

## **Control Menu**

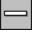

This is the Control Menu icon which contains various standard controls for manipulating the size, position and status of the application window.
<u>Control Restore</u>
<u>Control Move</u>

Control Restore Control Move Control Size Control Minimize Control Maximize Control Close Control Switch-To Title Bar

### **Control Minimize**

The Control Minimize option of the <u>Control Menu</u> reduces the active window to a small icon at the bottom of the screen.

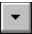

This is the Minimize icon which, if <u>clicked</u>, is the same as choosing Control Minimize.

Minimizing is useful when you are running other applications at the same time as the current application and you wish to unclutter the screen.

This icon appears only on the Title bar of the main application window. It does not appear on any of the dialog box windows which, therefore cannot be minimized.

You can restore a minimized window to its former size by using the Control Restore command.

### **Control Move**

The Control Move option of the <u>Control Menu</u> allows you to move a window around the screen.

When this control is selected, it displays this four-headed arrow 3 as a cursor, which you can use to move the window about the screen. By using the keyboard arrow keys, you can manipulate the cursor and change the position of the window.

An easier method uses the mouse. Move the standard arrow cursor to within the Title bar of the window to be moved. Pressing the left mouse button while moving the cursor will cause the window to follow.

If a dialog box is open and has a Control menu, you can also use this command to move the dialog box.

If the window is maximized, this command is unavailable.

### **Control Restore**

The Control Restore option of the <u>Control Menu</u> restores the selected window to the size and location on the screen that it had before you chose either of the <u>Control Maximize</u> or the <u>Control Minimize</u> commands.

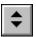

This is the Restore icon which, if <u>clicked</u>, is the same as choosing Control Restore.

Control Restore does not affect changes made to a window with the <u>Control Move</u> or <u>Control Size</u> commands.

### **Control Size**

The Control Size option of the Control Menu allows you to change the size of a window.

When this control is selected, it displays a four-headed arrow as the cursor which you can then use to change the size of the currently selected window. By using the keyboard arrow keys, you can manipulate the cursor and change the size of the window.

An easier method uses the mouse. Move the standard arrow cursor to any edge or corner of the window to be resized. When you are in the correct position, the cursor will change to a double ended arrow. Pressing the left mouse button while moving the cursor will resize that edge or corner of the window.

If the window is maximized, this command is unavailable.

### **Control Switch-To**

The Control Switch-To option of the <u>Control Menu</u> opens a dialog box which lists all of the open applications.

Double <u>clicking</u> on the desktop area behind the displayed windows will have the same effect as choosing Control Switch-To.

The following pushbuttons are available within this dialog box.

#### **Switch To**

This option activates the selected application. An application can also be selected by <u>double clicking</u> on its name in the list box.

#### **End Task**

This option closes the selected application.

#### Cancel

This option closes the Task List window and cancels the Switch-To dialog box.

#### Cascade

This option sizes all open application windows so they overlap and each title bar is made visible.

#### Tile

This option maximizes all open application windows and sizes them so that the upper-left portion of each window is visible.

#### Arrange Icons

This option arranges the icons of all minimized applications across the bottom of the screen.

### **Title Bar**

The title bar is the area at the very top of the application window. This area usually contains the name of the application, although in the case of *lcolib*, it displays the filename of the currently open <u>lcon Library</u> and the number of icons in the library.

### 'File' Menu

The **'File'** menu has an option which allows you to start or stop animation of the icons contained in a loaded icon library, and also an option to stop running *Icolib*. There are no file options available at this stage but the **File** menu name is often expected by Windows users to contain the **Exit** option.

This menu name has been placed within inverted commas to distinguish it from menu items which are used to display icon libraries. The '<u>Help'</u> is also placed within inverted commas for the same reason.

The following options are available under 'File'.

Start Animation Exit

### Exit

This <u>'File'</u> menu option closes the *Icolib* window.

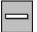

This is the <u>Control Menu</u> icon. <u>Double-clicking</u> this icon is the same as choosing the <u>Exit</u> menu option.

You can also use the <u>Control Close</u> menu option to close *Icolib*.

### 'Help' Menu

The **'Help' Menu** contains shortcuts into the help system for *Icolib*. It also includes access to the <u>About</u> <u>Box</u> which gives version and author details for *Icolib*. If this is the first time you have run this program <u>Getting Started</u> will provide hints on how to quickly start using *Icolib*.

Index... Getting Started... How to Use... Icolib Objectives... Registering... Using Help... About Icon Library...

### Icolib Menu Index

The following menu items are available to the user. Press on the required menu item for more details of the selected menu.

#### **Control Menus**

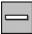

This is the <u>Control Menu</u> icon which contains various standard controls for manipulating the size, position and status of an application window.

Control Restore Control Move Control Size Control Minimize Control Maximize Control Close Control Switch-To Title Bar

#### 'File' Menus

The 'File' menu allows you to start or stop icon animations, or to leave the *lcolib*. No file save or restore options are available at this stage.

<u>Start Animation</u> <u>Exit</u>

#### **Icon Library Menus**

The contents of the other menus depend on the specifications contained in the **icolib.ini** file which is modifiable by the user. These menu items allow the user to select from various categories of icon libraries.

#### 'Help' Menus

The <u>'Help' Menu</u> contains shortcuts into the help system for *Icolib*. It also includes access to the <u>About</u> <u>Box</u> which gives version and author details for *Icolib*. If this is the first time you have run this program <u>Getting Started</u> will provide hints on how to quickly start using *Icolib*.

Index... Getting Started... How to Use... Icolib Objectives... Registering... Using Help... About Icon Library...

Help Using Help This <u>'Help'</u> menu option provides information on how to use the Windows help program.

This menu option is also available under the **Help** menu in the title bar of the Windows Help program.

### **Icon Library Objectives**

*Icolib* was written to help solve the problem of managing large collections of icons. The following objectives were considered important and have been met by this application.

#### **Ease of Access**

- Group icons into logical catagories so that a particular type of icon is easier to find.

- The Icon Libraries are very easy to display. Just select the required library though the menus, and the client area will display all the library icon members. This display can be resized, moved, or minimized, just like any other window. You can display several *Icolib* windows simultaneously by starting a new instance of the *Icolib* application for each library. Each instance of *Icolib* only uses an additional 14Kb of memory.

- The access speed is also vastly improved by using *lcolib* because the icons are grouped together so there are less entries in the disk directory. The directory does not have to be accessed for each individual icon.

- These libraries can be easily expanded by either adding new categories, or by adding new (or improved) icons in existing categories. The user only needs to modify the <u>icolib.ini</u> file to add or delete categories, or to change icon filenames or menu descriptions. An icon editor such as <u>Icon Manager</u> is required to create the actual icon library files. These programs are available as shareware from many sources.

#### Save Disk Space

- By collecting many icons together into a single library, quite a lot of disk space can be saved. Each individual icon only uses 766 bytes, but if your disk cluster size is 4096 bytes, you waste 3330 bytes for each icon. If you are storing the icons in the collection supplied with *Icolib* as individual files, you would be wasting more than 6 Mbytes of disk space. The ICL format is not compressed so further savings can be made by compressing these files. You must uncompress them before they can be used with the *Icolib* application.

- You only need to keep the categories you are interested in. There is no need to store hundreds of games related icons if you are only interested in office related ones. All you need do, is modify the <u>icolib.ini</u> file to remove categories you don't need from the *Icolib* menu, and then delete or archive the associated <u>filename.ICL</u> file.

- Creating this *Icolib* has provided me with the opportunity to eliminate hundreds of duplicate icons which I had collected from various sources. Many of the icons in several collections available on CICA are duplicates of each other. Sometimes the icon names are different, but the pictures are the same, and these renamed icons made it harder to find duplicates. These duplicates are also very wasteful of disk space.

### Suggestions

This product is certainly not perfect so any suggestions for improvements from users are appreciated.

#### See Also:

<u>Getting Started...</u> <u>How to Use...</u> <u>Registering...</u>

### **Getting Started**

You can load a new icon library by selecting one of the menu options. The libraries are sorted into various high level categories, the names of which appear as menu items on the menu bar. Each of these categories can have many icon collections associated with them and can be selected by chosing a menu item under the category menu name. When a library is loaded, the member icons will be displayed in the *Icolib* client area. If you load another library, then the displayed icons will be over-written by the new icons.

The <u>'File'</u> menu menu option allows the user to start and stop <u>icon animations</u>, and to <u>exit</u> from the *Icolib* application.

See also:

How to Use... Icolib Objectives... Registering...

### How to Use Loading an Icon Library

When *Icolib* is first started it creates an empty client area which will display the icons stored in an icon library once it is loaded. An icon library can be loaded using the menus located between the '<u>File'</u> and the '<u>Help'</u> items. These *icolib* menu items are specified by the user by modifying parameters in the <u>icolib.ini</u> file.

#### **Vertical Scroll Bar**

If there are too many icons to display in the client area, a vertical scroll bar will appear. This control allows the user to select which icons are to be viewed. The scrollbar is removed if the size of the *lcolib* window is increased so that all the icons in the loaded library can be displayed.

#### **Animated Icons**

If you wish to animate the displayed icons, you can do so by selecting the <u>Start Animation</u> menu item which is found under the <u>'File'</u> menu. It is possible to *animate* the icons in any library, however, it is usually only effective with icon libraries which have been design specifically for animation. During animation, the menu description is changed to <u>Stop Animation</u>.

#### **Context Help**

You can obtain help at any time by pressing the **F1** key or by selecting the help items under the <u>'Help'</u> menu. If you wish to see what a particular control does, then a context help is available by pressing **Shift-F1** at which time the cursor will change to an arrow attached to a question mark. The next item that the user selects will be the one explained by the help system.

#### See also:

<u>Getting Started...</u> <u>Icolib Objectives...</u> <u>Registering...</u>

### **Icon Contributions**

If anyone has icons which they wish to contribute to the collection, I am willing to accept them for inclusion into the next release of *Icolib*. Please try not to send duplicates of what is already contained in the current release. The only icons that I can handle at the moment are the ones which are in the standard 32x32 bit 16 color format. If you are on the Internet then you can send any contributions to **steve@cc.monash.edu.au**.

### Start/Stop Animation

If you wish to animate the displayed icons, you can do so by selecting this menu item. It is possible to *animate* the icons in any library, however, it is usually only effective with icon libraries which have been design specifically for animation. Many examples of animated icons have been included with this application. During animation, the menu item is changed to **Stop Animation**. Selecting this menu option now will stop any animation in progress. *Icolib* then redraws all the members of the currently displayed icon library.

While an animation is in progress, only the top left corner of the *lcolib* client area is used. The individual members of the icon library are not shown separately.

### How to Register

*Icolib* (Icon Library) is distributed as shareware. It is **not** free. You may use it without registering for a period that your conscience will allow, but then I would appreciate a registration. It is very discouraging to spend many weeks working on a program for little or no reward. :(

# Registered Users may request the complete source code and all the resources used to develop this program.

Registration costs US\$15 and if you wish to receive source code, then see below for additional postage and handling charges. Foreign customers please do not use personal cheques, but send a **Bank Draft** or **International Money Order**. If you wish to send **cash** in the mail you do so at your own risk, but cash **will** be accepted if received. It may be much cheaper to send cash than trying to deal with banks and post offices and their hefty charges. I actually prefer to receive cash, but cannot accept responsibility if it is lost in the mail.

### **Postage Rates**

| Internet email |                      | No Charge |
|----------------|----------------------|-----------|
| Australia      | (inc. 3" or 5" disk) | US\$4.00  |
| Overseas       | (inc. 3" or 5" disk) | US\$6.00  |

You can print the registration form included with this distribution, or if you don't have a printer, you can just write a letter giving your name and address, and state that you are registering *Icolib* Version 2. Don't forget to mention what type of disk you require if you want the source code. Send the form or letter, with your payment made out to **Stephen Balogh**, to the following address:

Stephen Balogh PO Box 414 Caulfield East Melbourne AUSTRALIA 3145

By registering, you support shareware development and affordable Windows Software. Your contribution will help promote future shareware development and the development of future versions of this program. Suggestions for improving *Icolib* are very welcome.

Site licenses are available with the following discounts.

- 2 5 licenses 20% discount. (\$12 per copy)
- 6 20 licenses 35% discount. (\$10 per copy)
- 21 + licenses 55% discount. (\$7 per copy)

If you request the source code for the program you will still only receive **one** disk, so you should only include postage and handling for a single copy. However, you are entitled to give a copy of the source code to each of the license holders.

When you register and include postage and handling, you will receive the complete source package used in developing this program. The package includes all C source code, resource files, and help files (in RTF format). You are welcome to use this source code as the basis of other Windows applications, however, I would appreciate if it is not used in direct competition with *Icolib*. The program was developed using Microsoft C 7.0, Microsoft Help Compiler 3.1 and Microsoft Software Development Kit 3.1. None of the C+ + features of the compiler were used.

The icons which have been distributed with *Icolib* were obtained mainly from the CICA Windows archive on Internet, but some were obtained from other sources. I do not own the rights to any of these icons, but they were obtained from publically accessible areas and reimbursements were not called for. Some collections were given to me by friends so I don't know of their origin. If someone finds icons which they

own and do not wish distributed, please let me know and I will remove them from the next version.

Once you register, you are entitled to use and modify the source code and all associated files in any manner you desire. I do not require further royalties or credit.

If you have access to the Internet then any questions or discussion regarding the program, can be made via email. My Internet email address is **steve@cc.monash.edu.au**.

### **Icon Library Files**

#### **Modifying ICL Files**

The only icon library files that *Icolib* can use are the ones with the filename suffix **ICL**. These files can be read by several icon manager programs such as **ICONMASTER** by Phillip A. Kaufman and **ICON MANAGER** by Impact Software. Unfortunately, only **ICON MANAGER** can create **ICL** format icon libraries, so in order to manipulate icons within these libraries, you will need to obtain a copy of this shareware program. There is a copy available in the Windows archive on the Internet ftp site called **ftp.cica.indiana.edu** and its mirrors. Windows BBS systems are also quite likely to carry this program. If you wish to contact the author of **ICON MANAGER**, the address is:

Leonard A. Gray Impact Software 12140 Central Avenue, Suite 133 Chino, CA 91710

Voice: (714) 590-8522 BBS: (714) 590-0500 CIS ID: [71630,1703]

#### Interface to Program Manager

**ICL** files are recognised by Windows **Program Manager**. In order to change the icon for an application in a **Program Manager** group, perform the following steps:

- Highlight the desired program icon in one of the Program Manager groups.

- Select the Program Manager Properties... option under the File menu.

- <u>Click</u> on the **Change Icon...** button in the "Program Item Properties" dialog box.

- Enter one of the **ICL** files as the File Name in the "Change Icon" dialog box and then click the **OK** button.

- Select an icon from the "Icon Window". These icons are the ones contained in the **ICL** file you have just selected.

- Finally, click on the **OK** button in the "Program Item Properties" dialog box. The icon for the initially selected program item will have changed to the new icon from the **ICL** file.

#### **ICL File Compression**

**ICL** files are not compressed, so it is possible to save quite a lot of disk space by compressing these files using **PKZIP** or similar archiving programs. However, *Icolib* will **not** be able to read any compressed icon library file; you need to uncompress them before using them with *Icolib*.

**ICL** files must be in the same directory as the *lcolib* application.

### **ICOLIB.INI File**

The **icolib.ini** file is used by *lcolib* to generate its menu structure. This allows users to tailor the application to their own needs. Icon categories can be added, deleted or rearranged. Library file names and menu descriptions can also be changed by the user.

A sample icolib.ini file is described below:

[Menu\_1] Name=&Computers Item\_1=comms.icl,Communications... Item\_2=cursors.icl,Cursor Icons...

[Menu\_2] Name=&Office Item\_1=books.icl,Books... Item\_2=calc.icl,Calculators... Item\_3=cardfile.icl,Cardfiles...

Each icon category which is to appear on the *lcolib* menu bar must be specified as **[Menu\_X]** where the **X** is a sequential number starting with 1. The menu name that is to appear on the menu bar is then specified by the **Name=** index. Placing an **&** before any letter will make that letter the menu **Hot Key**. Popup menu items are then specified with the **Item\_X=** indexes. Once again the **X** is a sequential number starting at 1. Each item must specify a <u>filename</u> with an **ICL** suffix which names the library containing the icon collection, followed by a **comma**, followed by a short description of the library as it is to appear on the popup menu item.

*Icolib* will only recognise changes to the **icolib.ini** as the program is started, so if you make any changes, you must restart the *Icolib* application for the changes to take effect.

icolib.ini must be in the same directory as the Icolib application.